**ALLEGATO A** 

1

# ISCRIZIONI SU NETTUNO - Trienni e Bienni

GUIDA PER L'A.A. 2023/2024

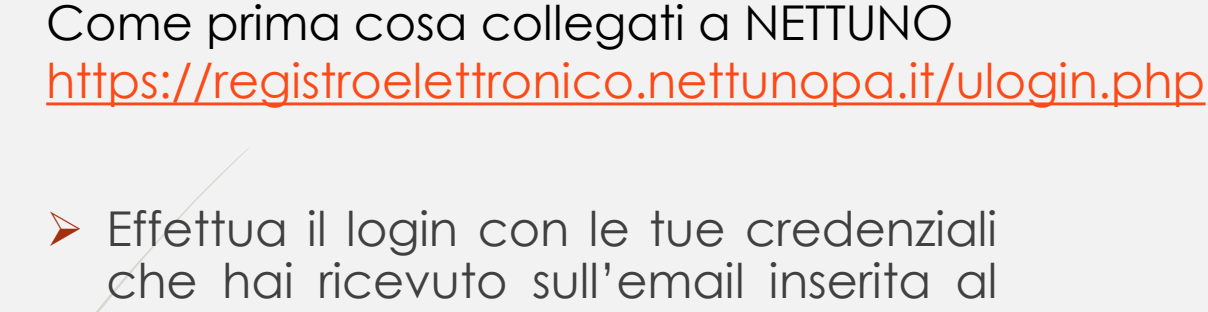

momento della presentazione della domanda di ammissione

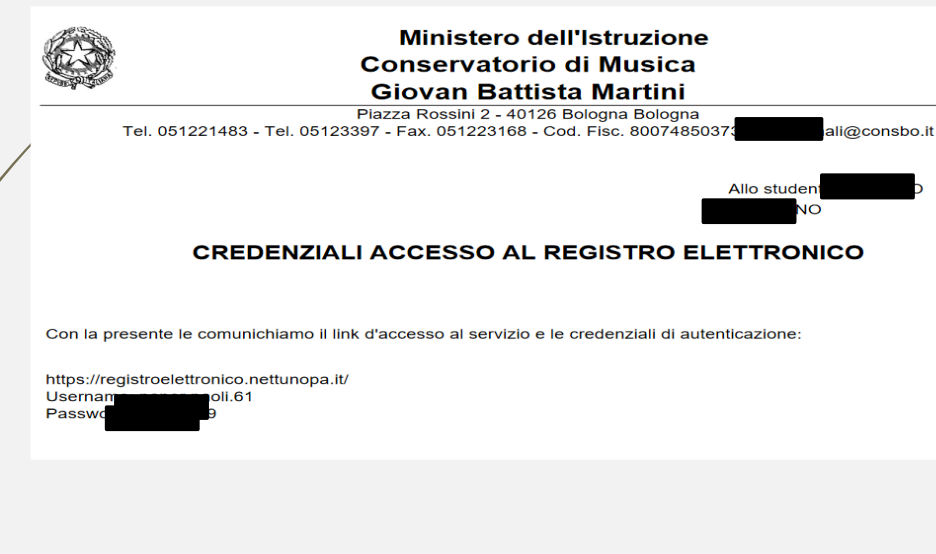

➢ Dal menù in alto a sinistra seleziona «Iscrizioni On Line» e poi «Iscrizione pest-ammissione».

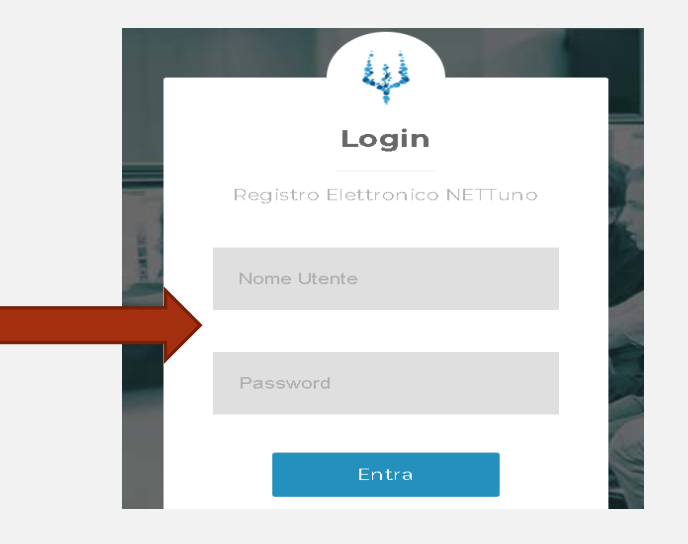

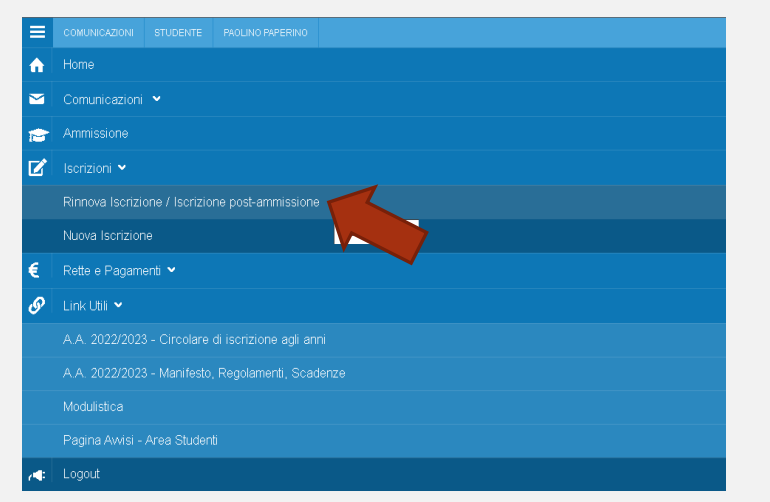

#### 3

### ➢ Seleziona l'**Ordinamento**.

- NB: il sistema proporrà in automatico il Corso per cui si è fatta domanda.
- ➢ Seleziona il **Corso**: il sistema proporrà in automatico il Corso per cui si è fatta domanda.
- ➢ **Anno** di Corso: seleziona l'anno di Corso a cui è necessario iscriversi (1).
	- ➢ Reddito **ISEEU**: inserisci l'importo ISEE2023 se inferiore o uguale a € 40000 (usa il punto al posto della virgola per indicare i centesimi).
- ➢ Totale dei **crediti** ottenuti nei 12 mesi antecedenti al 10/08: inserire 0.

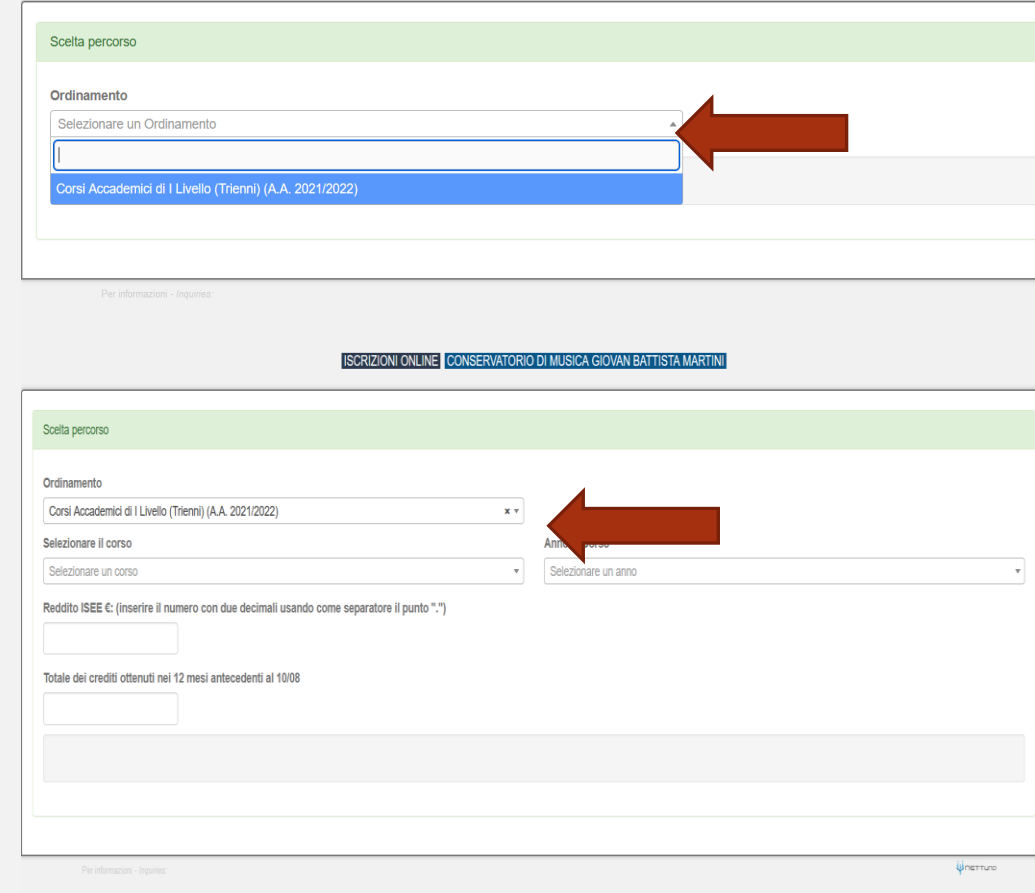

4

➢ Dopo aver inserito i dati richiesti, il sistema calcola in automatico gli importi delle due rate da pagare. La prima comprenderà il Contributo di Funzionamento, la quota di Assicurazione e l'Imposta di Bollo.

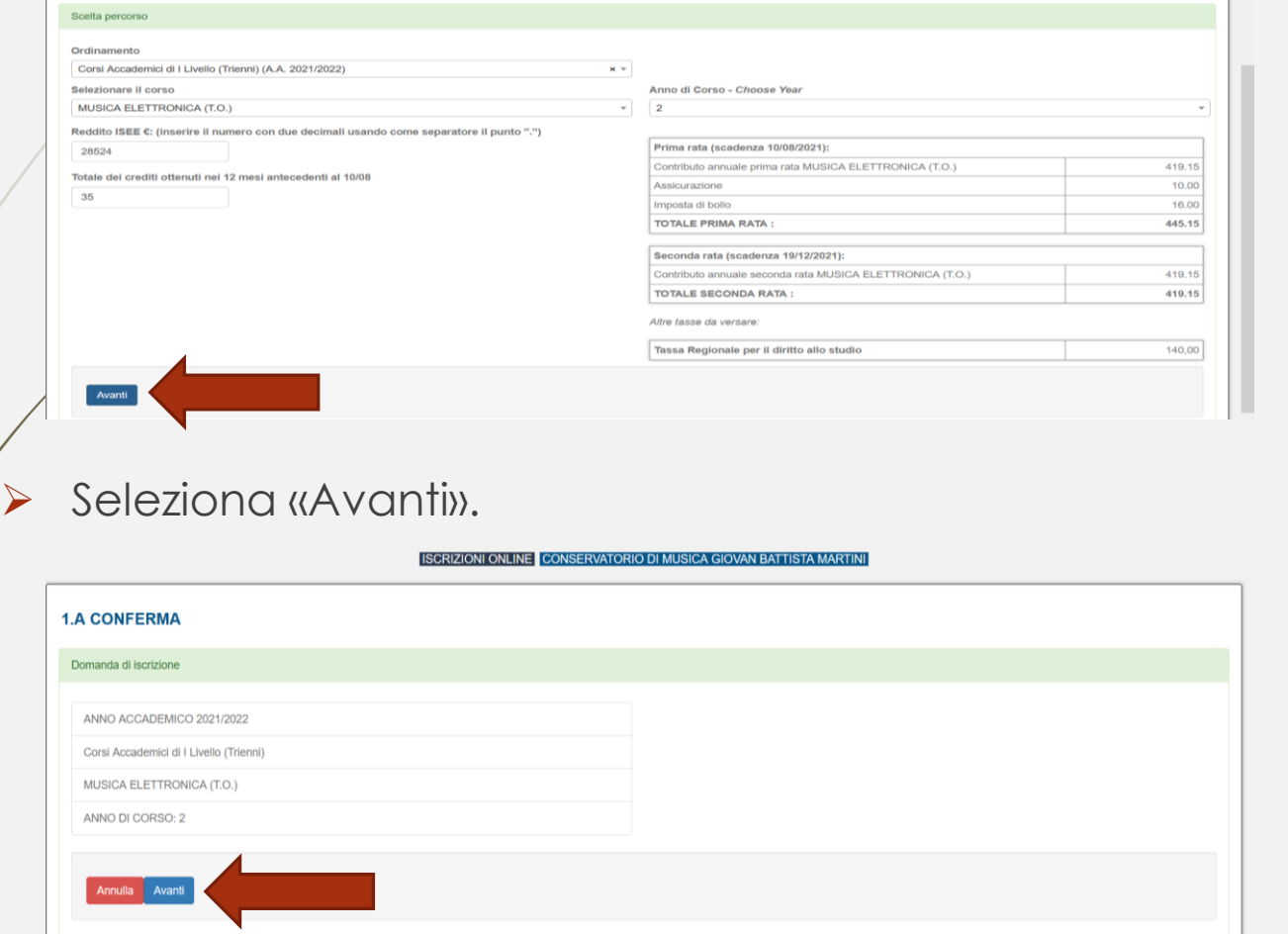

NB. I versamenti sono da effettuare NB. I versamenti sono da effettuare<br>tramite PagoPA al termine della procedura, ad eccezione della Tassa per il Diritto allo studio (quando dovuta) da versare con bollettino postale intestato alla Regione Emilia Romagna c/c **68882703** o con bonifico **68882703**. IBANIT63X0760102400000068882703.Tassa per il Diritto allo studio<br>(quando-dovuta) da versare con<br>bollettino postale intestato alla<br>Regione Emilia Romagna c/c

- ➢ Compila tutti i campi richiesti nelle pagine successive.
- ➢ In caso di iscrizione anche ad un altro corso presso un'Università o altra Istituzione AFAM, occorre specificare quale Istituto e quale corso stai frequentando (o frequenterai).

### **[Nuovo decreto Ministeriale sulla doppia iscrizione ai corsi universitari e ai corsi accademici](https://www.mur.gov.it/it/news/mercoledi-03082022/doppia-laurea-iscrizione-due-corsi-anche-il-sistema-afam)**

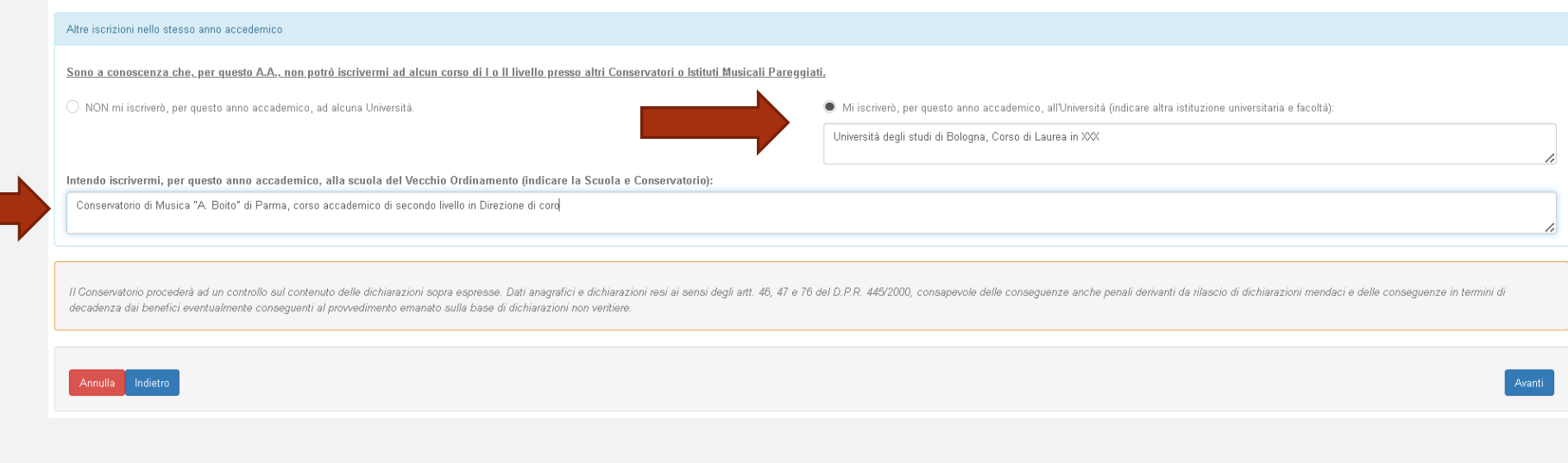

6

## ➢ Allega i documenti richiesti e poi «Avanti».

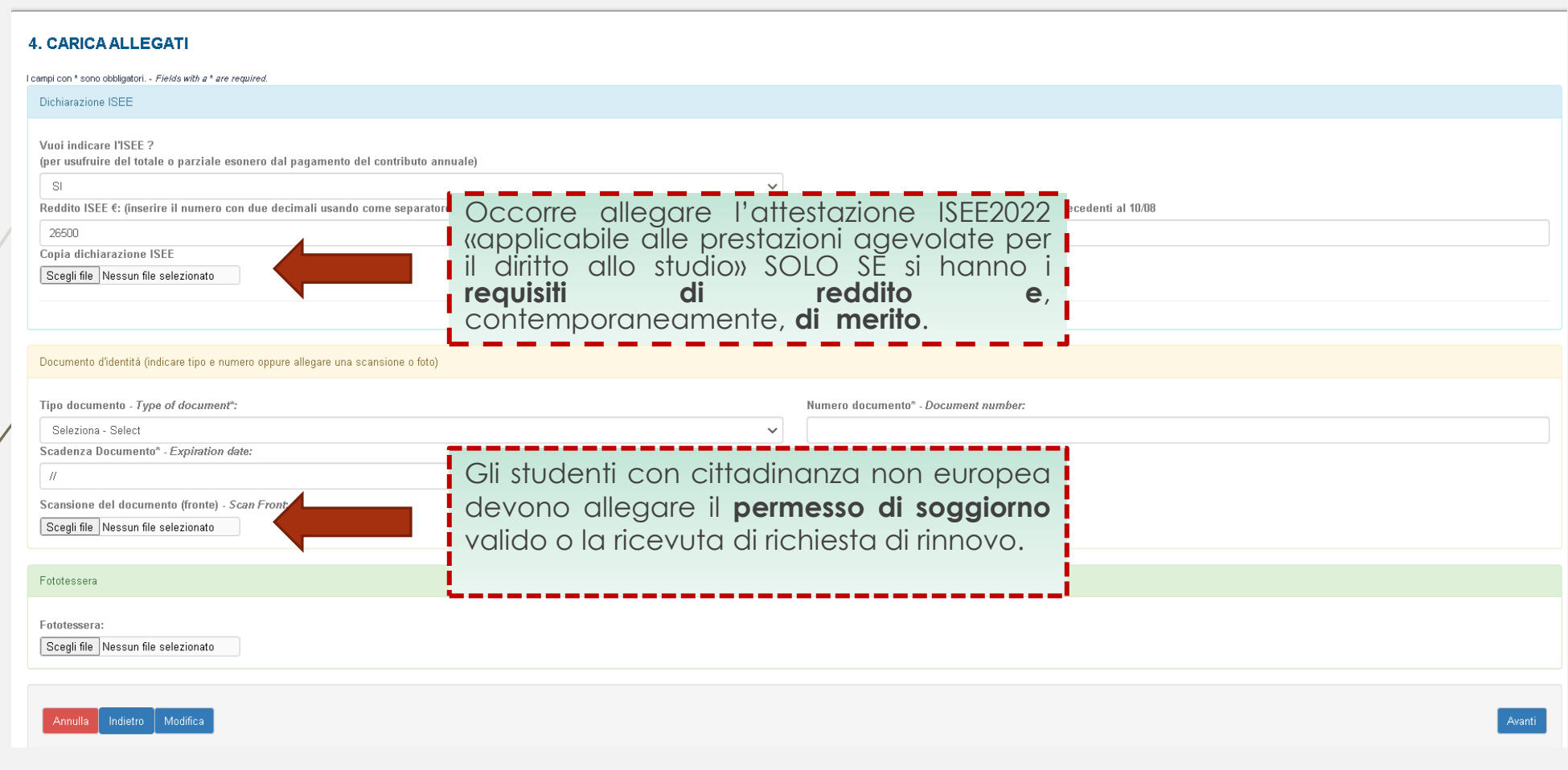

➢ Allegare la ricevuta del versamento della **tassa per il diritto allo studio** (quando dovuta).

**NB:** La tassa va versata ogni anno, al momento dell'iscrizione. In caso di iscrizione a più corsi la tassa deve essere versata una sola volta.

Gli studenti iscritti anche ad altri corsi universitari/accademici che hanno già versato tale importo per la Regione Emilia-Romagna, dovranno allegare copia del versamento.

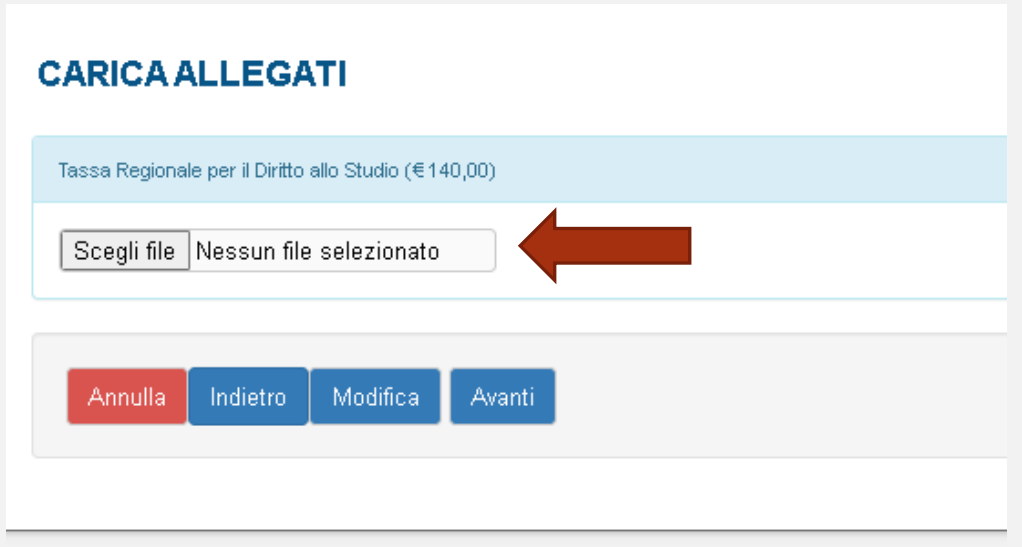

➢ Per effettuare i versamenti intestati al Conservatorio occorre utilizzare il circuito **PagoPA.** La procedura sarà disponibile dopo aver confermato l'iscrizione (vedi pagina successiva) e dalla sezione «Rette e Pagamenti».

Per maggiori informazioni e per chiarire eventuali dubbi puoi consultare il Regolamento tasse e contributi e la guida tasse disponibile qui: Tasse - [domande](https://www.consbo.it/flex/cm/pages/ServeBLOB.php/L/IT/IDPagina/1550) frequenti

- 8
- ➢ Verifica che tutti i dati inseriti siano corretti, altrimenti clicca su «Modifica».
- ➢ Se tutti i dati sono esatti, spunta la casella dell'autorizzazione al trattamento dei dati e clicca su «**Conferma**».

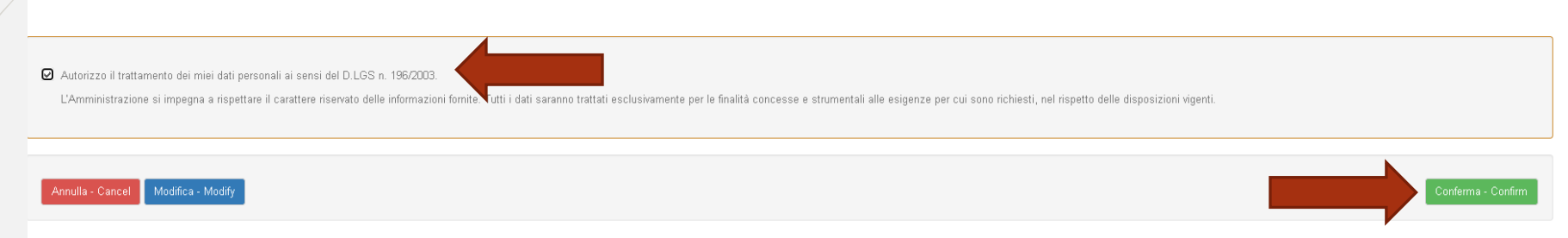

 $\blacktriangleright$  A seguito della conferma riceverai un'email per effettuare modifiche alla tua domanda di iscrizione e si aprirà la schermata per i versamenti mediante **PagoPA.**

**PAGA SUL SITO** O CON LE APP del tuo Ente Creditore, della tua Banca o degli atri canali di pagamento. Potrai pagare con carte, conto corrente, CBILL.

**PAGA SUL TERRITORIO** in tutti gli Uffici Postali, in Banca, in Ricevitoria, dal Tabaccaio, al Bancomat, al Supermercato. Potrai pagare in contanti, con carte o conto corrente.

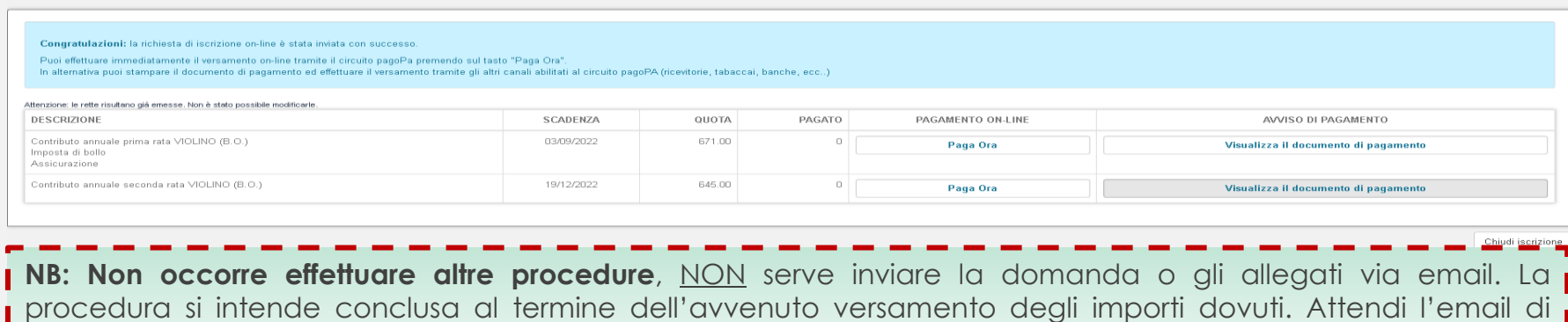

conferma dalla Segreteria Didattica.